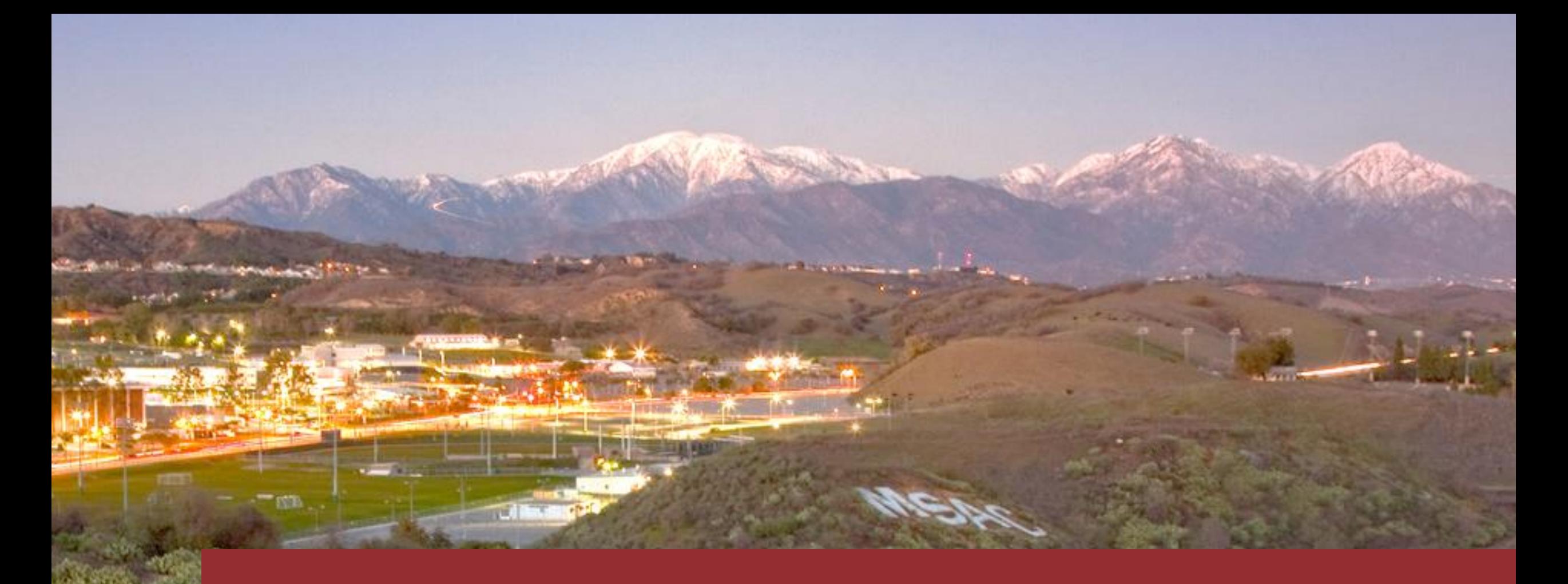

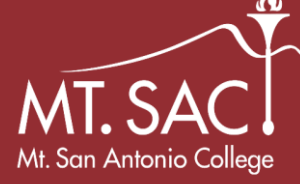

# Winter 2021 Pass/No Pass (P/NP) MT.SAC Guidance

**Step 1: Sign in** to your **Student Portal** and locate current *Student Self-Service* and **Select** *Change Grading Option***.**

**Step 2-5: Identify** and **Select** which *Term* and *Class* you would like to apply the Pass or No Pass (P/NP) to.

**Step 6: Select** "Standard Letter Grade." Only certain classes are applicable for Pass or No Pass (P/NP). *If "Standard Letter Grade" in the Grade Option column is highlighted, then it is available to change.*

**Step 7-8: Confirm** Pass or No Pass (P/NP) by selecting the dropdown option.

**Step 9: Submit** Changes. Confirmation is given at end and page is refreshed to have this update.

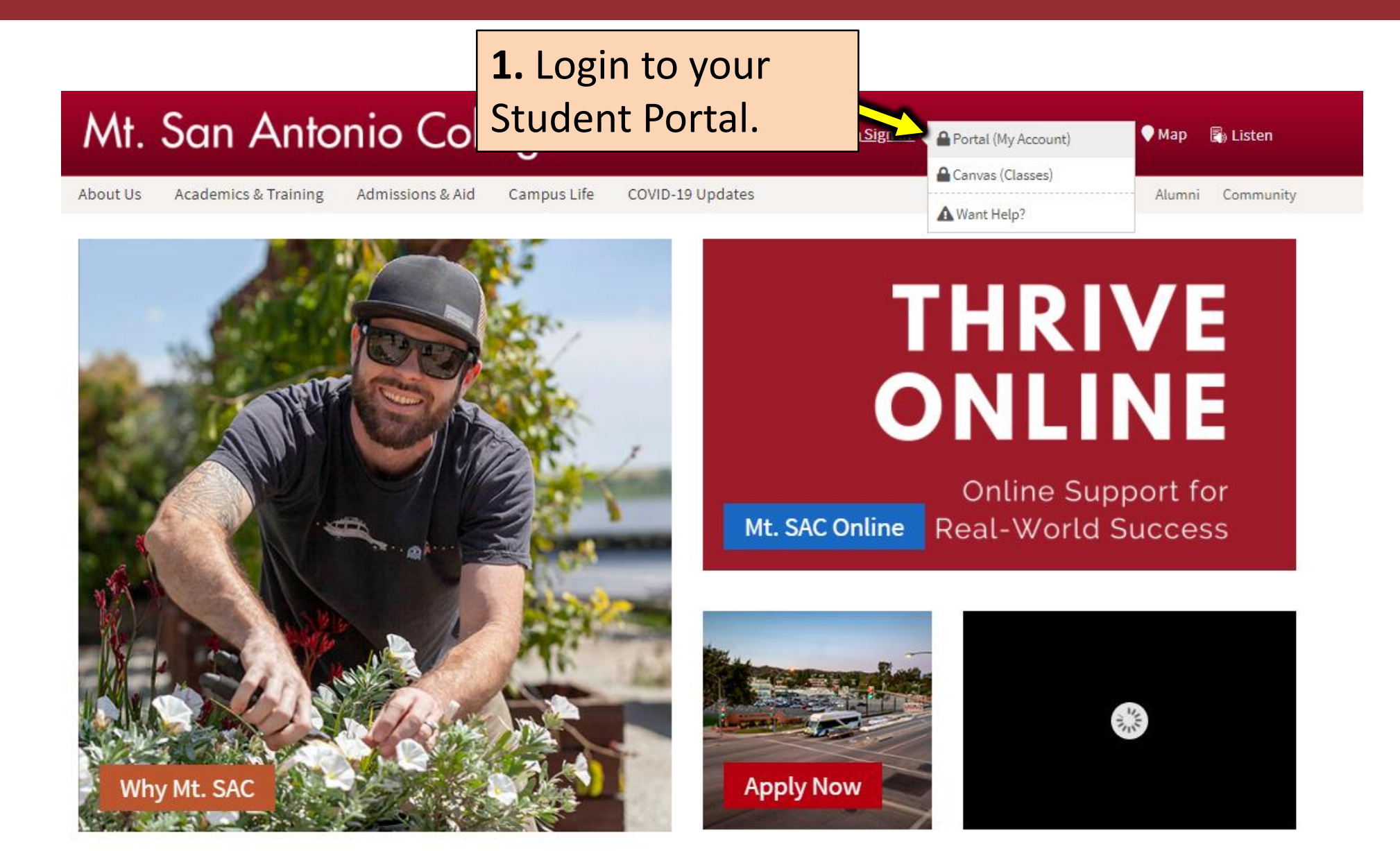

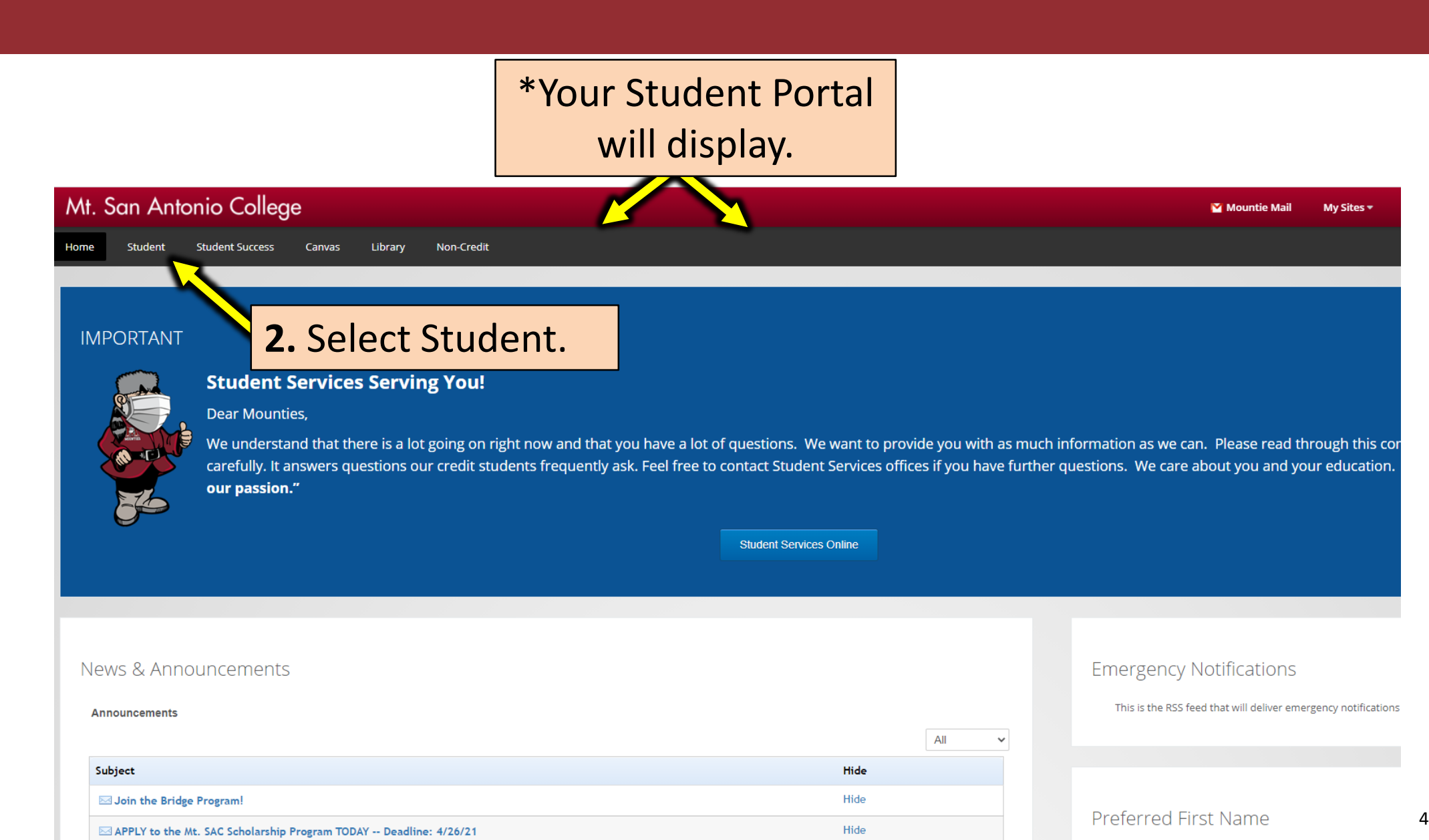

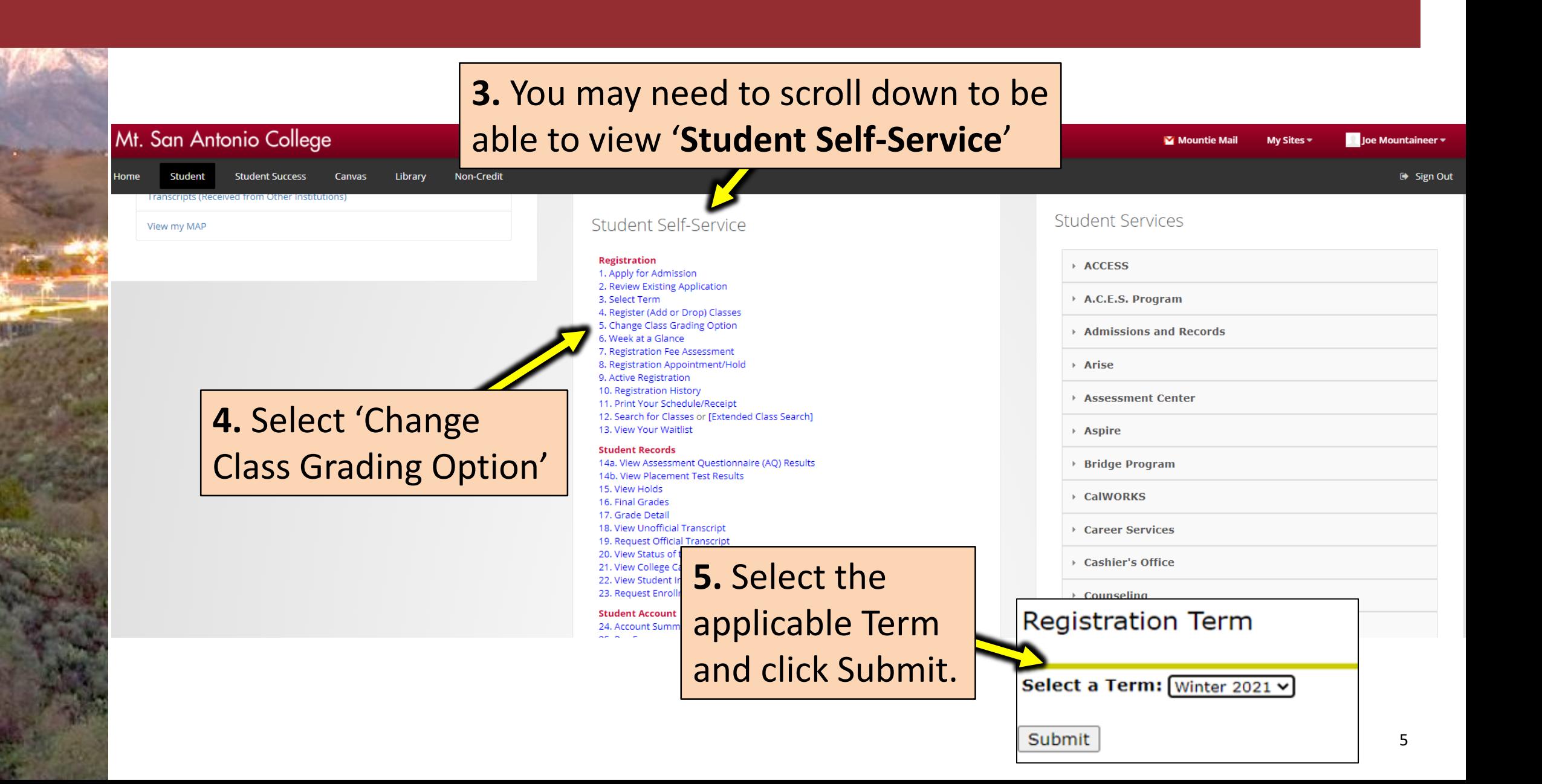

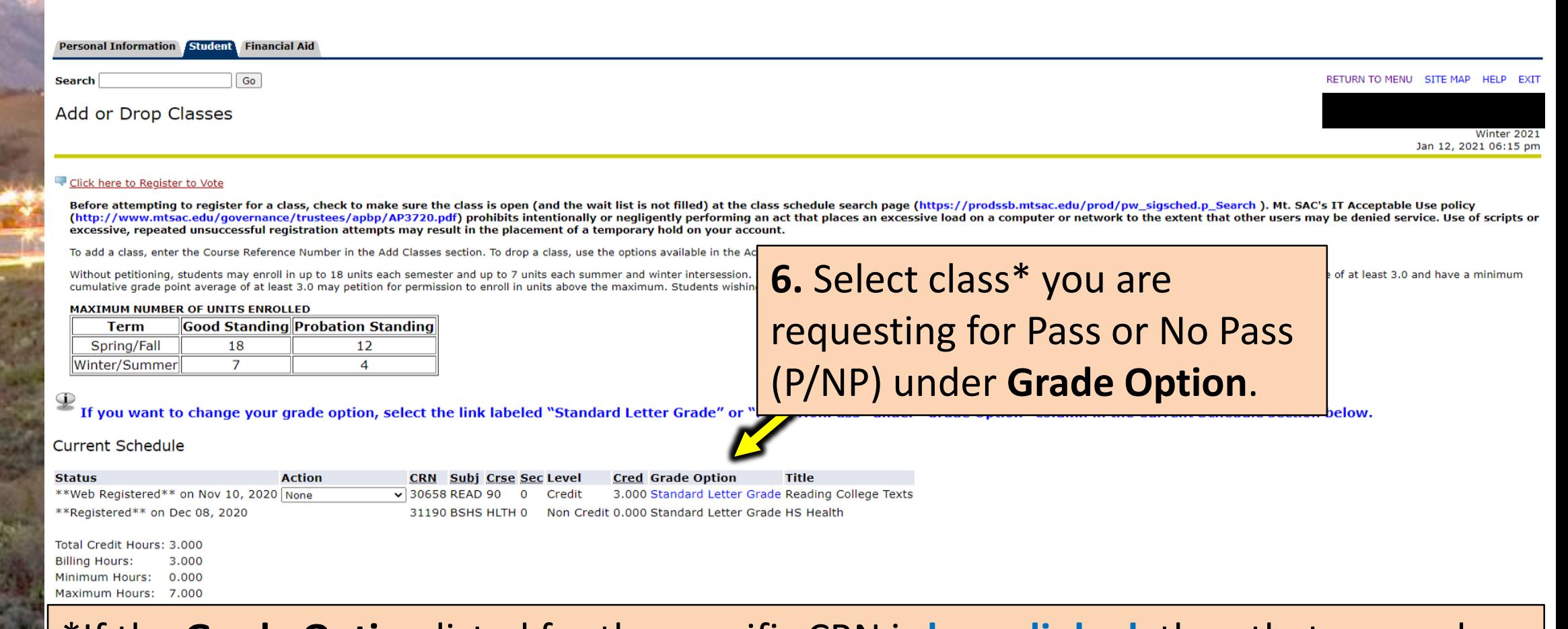

\*If the **Grade Option** listed for the specific CRN is **hyperlinked**, then that course has the optional Pass/No Pass (P/NP) grade mode. If it is not **hyperlinked**, then the Grade Option listed is the only option available for that course.

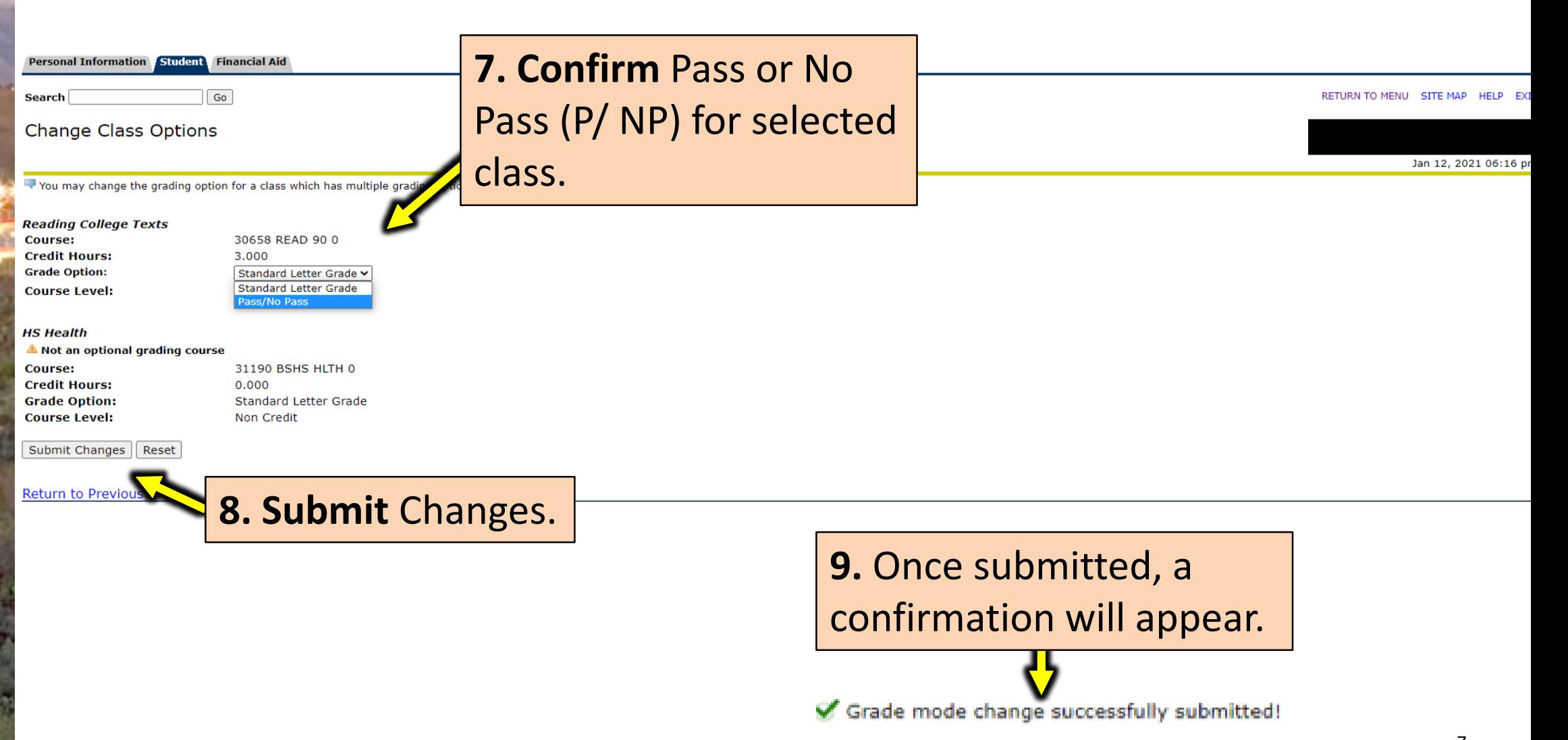

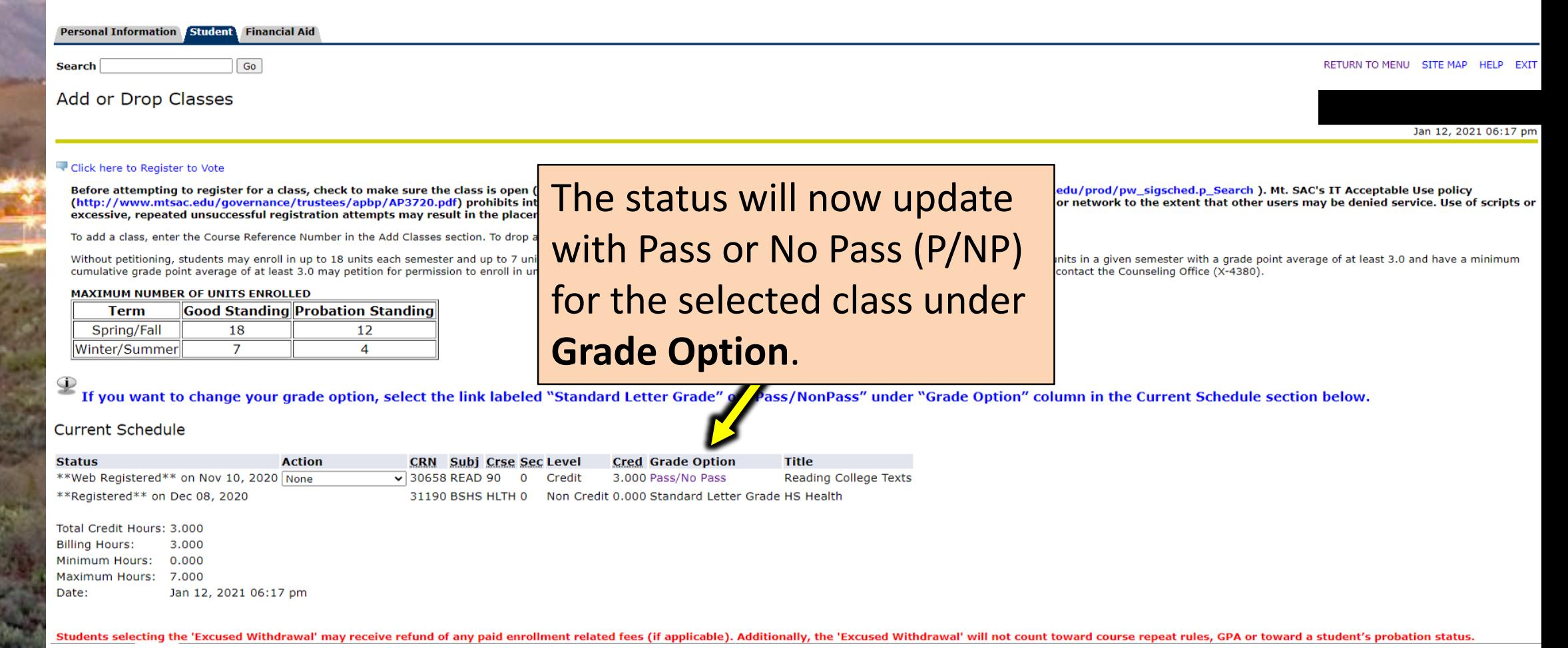